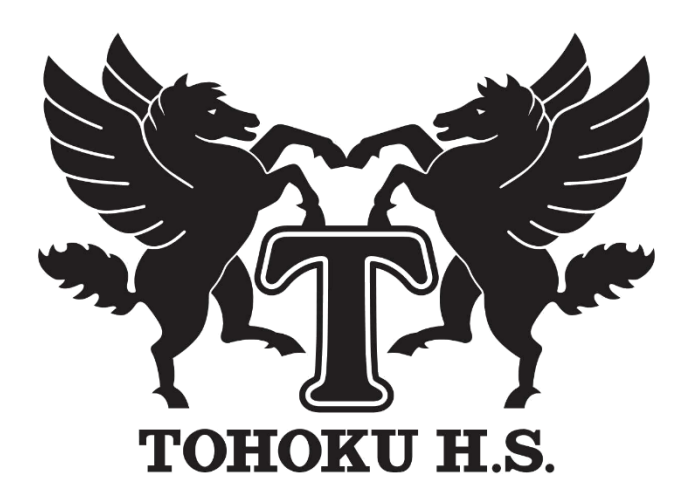

# **令和5年度 東北高等学校**

# **出願手続きガイド(中学校用)**

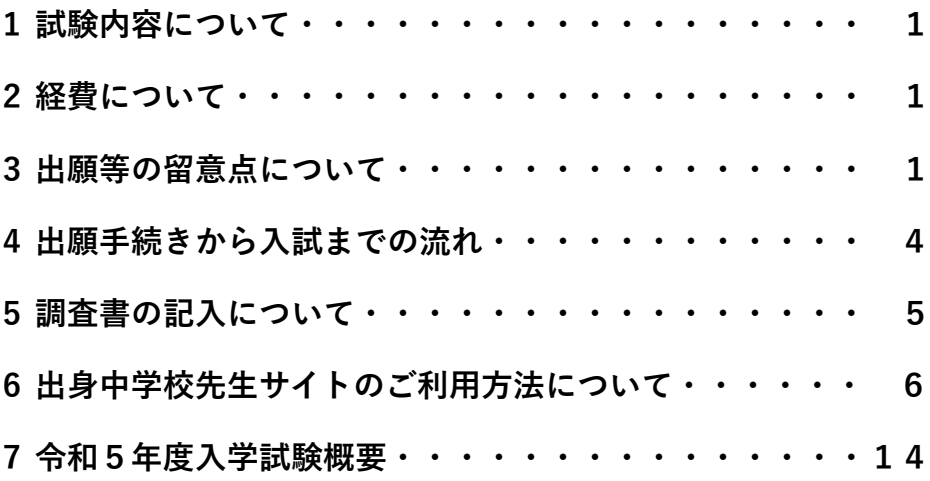

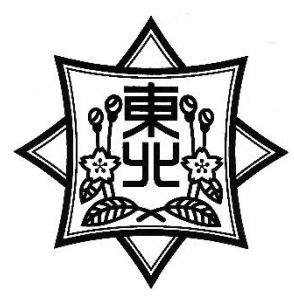

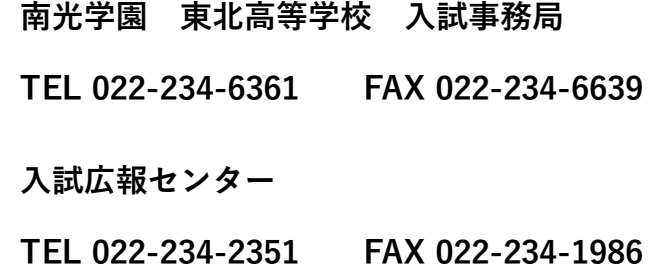

# 1 試験内容について

### (1)学力試験について

 ①学業奨学生入試(公立併願可)、文化・スポーツ奨学生推薦入試、特技奨学生推薦入試の学科試験は、マ ークシート方式で国語・数学・英語の3教科で試験時間は50分です。一般入試・専願入試はA・B日

程ともマークシート方式で国語・数学・英語の3教科で試験時間は50分です。

②A・B日程はそれぞれ違う問題ですが、同程度の難易度で問題を作成しています。

③専願の生徒については、入学試験の総合判定の際に優遇します。

### (2)面接試験について

面接はクラスごと受験番号順に実施されますので、終了時間に多少の違いが出ます。

①学業奨学生入試(公立併願可)、文化・スポーツ奨学生推薦入試、特技奨学生推薦入試、特別推薦入試、

一般入試(普通一般、専願)の場合、生徒の集団面接(生徒5名、面接官2名)

◎A・B日程両方を受験する場合も、それぞれの日程で面接を受けることになります。

②総合コース推薦入試、自己推薦入試の場合、生徒の個人面接(生徒1名、面接官2名)

 ただし、自己推薦入試では希望者を対象として、オンライン面接にも対応いたします。その際には、配 慮申請書(公立高校の様式)をご提出ください。

# 2 経費について

### (1)入学時

入学金(一次)50,000 円 入学金(二次)140,000 円 計 190,000 円

### (2)月納金

授業料 34,000 円 教育費 5,000 円 施設整備費 10,000 円 月額計 49,000 円

父母教師会費・生徒会費・文化体育後援会費等 月額計 2,750 円

### (3)その他(令和4年度 適用分)

男子 59,650 円:制服(ジャケット、スラックス、長袖ワイシャツ、ネクタイ、ベルト)

女子 57,900 円:制服(ジャケット、スカートまたはスラックス、長袖ワイシャツ、ネクタイ、ソックス)

共通用品 23,340 円:トレーニングウェア、トレーニングパンツ、体育館シューズ、学生靴

※この他、副教材費や積立金(修学旅行等)がコース別にかかります。(行先がコースによって違う場合 は集金額が異なります)

# 3 出願等の留意点について

# (1)Web(インターネット)出願について

令和5年度入試の出願登録は「インターネットでの出願登録」となります。各中学校では、生徒が志願コ ース、受験種別等を登録し印刷してきた「申込確認書」の内容を確認していただき、間違いがなければその 「申込確認書」を受け取り、受験料を納入するようお伝えください。また、それぞれに必要な出願書類(調 査書等)を準備し「志願者一覧表」とともに東北高校事務局に郵送してください。

#### 《重要》

支払い手続き後、志願者側による出願内容の変更はできません。変更の必要が出た場合は、中学校より本 校入試広報センター(℡ 022-234-2351)にお電話にてご連絡ください。

(2)「学業奨学生入試(公立併願可)」「文化・スポーツ奨学生推薦入試」「特技奨学生推薦入試」「特別推薦 入試」「総合コース推薦入試」「自己推薦入試」「A・B 日程(普通一般入試、専願入試)」に出願する場合の 志願書等の提出について

生徒が上記の試験を併願する場合には、お手数でもインターネット出願登録において、それぞれの出願 登録を行い、「申込確認書」をプリントアウトして中学校に提出するようご指導ください。

### (3)受験票の印刷について

受験票は、志願者自身が印刷することになります。印刷後は、それぞれの受験日まで保管しておいてく ださい。

### 【印刷期間】

### 〇1 月 11 日(水)の試験は受験料支払い完了後から令和 5 年 1 月 10 日(火)までの期間

### 〇1 月 31 日(火)・2 月 2 日(木)の試験は受験料支払い完了後から令和 5 年 1 月 30 日(月)までの期間

(4)「志願者一覧表」の提出について

「志願者一覧表」(Web出願システム「出身校先生サイト」より志願者全員分を一括で印刷…P11 参照) の提出をお願いします。

### (5)「出願書類」(個人分)の提出について

①提出する出願書類については募集要項をご覧ください。

②出願書類の整理の仕方

提出書類は、各種提出書類【①調査書、②ア:推薦書※、イ:特技奨学生推薦「活動報告書」、ウ:自 己推薦「自己推薦書」、エ:学業奨学生(公立併願)「エントリーシート」】を個人ごとに受験する入試の 関係書類をすべてひとまとめにして提出してください。

出願の際は、志願者一覧表を一番上にして、ひとまとめにした個人の各種提出書類を、コースの順番 に関係なく重ねて提出してください。(重ね方は各中学校にお任せします)

※推薦書様式、「活動報告書」、「自己推薦書」、「エントリーシート」は10月中旬より本校ホームペ ージに掲載します。

③「調査書」は、「それぞれの都道府県の公立高校入試用調査書」を使用してください。お手数ですが志 願コースを必ずご記入(P5 参照)ください。その他の記載事項については、令和4年12月16日(金) までの内容を記入してください。

なお、副申書を添付する場合は、「調査書」の特記事項欄に「副申書 有」とご記入**(朱筆)**くださ い。(本冊子P5の記入例を参照)副申書の様式については、各中学校で作成されている様式で提出い ただいて結構です。

④「合否通知用の封筒」については、東北高校で準備しますので不要です。

### (6)「受験の辞退」について

入学試験の辞退について、「受験辞退届」等の提出や電話による連絡の必要はありません。ただし、試 験当日における交通トラブル、体調不良等で遅れる場合は、本校事務局(℡022-234-6361)に連絡してくだ さい。

### (7)「受験上の配慮申請書」の提出について

入試における配慮申請については、ケースによって対応が異なる場合がありますので、可能な限り事前 相談をお願いします。なお、該当する生徒がいる場合には、宮城県立高等学校様式「受験上の配慮申請書」 に記入のうえご提出ください。(※**受験番号をご記入ください**) なお、その場合は、お手数でも「調査書」 の特記事項欄に「受験に関する配慮申請書 有」とご記入(朱筆)ください。なお、出願にあたって「配 慮申請書」を提出する際には、個人ごとの出願書類には入れずに、別に「配慮申請書在中」と明記し該当 生徒分をまとめて封筒に入れ、志願者一覧表に添えてご提出ください。

自己推薦入試でのオンライン面接の希望者についても配慮申請書をご提出ください。

### (8)「受験料」について

受験料は、複数回受験する場合でも1回分の10,000円だけの納入となります。受験料については、「申 込確認書」の内容が間違っていないか中学校で確認した後に納入することになります。納入後に出願内容 などを修正することは志願者側からはできません。修正については、「(1)Web(インターネット)出願に ついて」を参照してください。

### (9)「手続き」について

一般入試でA・B日程の両方を受験する場合は、それぞれ異なったコースへの出願が可能です。また、 A・B日程の両方を同一コースで受験して、同じ結果だった場合は、A日程合格通知での手続きをお願い します。一方が不合格だった場合でも、もう一方が合格であれば、合格基準に達しているので、合格が通 知された書類での手続きをお願いします。

なお、一般入試でA・B日程を受験し、両方の合格通知の中に「学業奨学生のご案内」が同封されてい た場合は、奨学生ランクの高い方の日程の書類で手続きをしてください。

### (10)「学業奨学生入試•推薦入試欠席者の対応」について

「学業奨学生入試・推薦入試欠席者の対応」については、東北高校より該当の中学校に個別にご連絡致 します。

(11)「インフルエンザ罹患・新型コロナウィルス罹患による追試験実施」について

 インフルエンザ及び新型コロナウイルス罹患またはその疑いにより欠席される場合は、以下の通り追 試験を実施しますので、在籍中学校を通じてご連絡ください。

 ① 申込については、申込用紙に必要事項を記入の上、入試当日、会場の受付(担当職員)にお渡しいた だくか、在籍中学校から電話連絡のうえ、申込書を FAX でお送りください。申込用紙は、本校ホーム ページよりダウンロードしていただくか、入試当日、各会場の受付よりお受け取りください。

# 連絡先 電話:022-234-6361 FAX:022-234-6639

 ② 1 月 11 日(水)の試験の追試は 1 月 18 日(水)、1 月 31 日(火)の試験の追試は 2 月 7 日(火)、2 月 2 日 (木)の試験の追試は 2 月 9 日(木)に実施します。

# (12)「Web 出願専用ブース」の開設について(事前の申し込みが必要です)

本校では小松島キャンパスに「Web 出願専用ブース」を設置致します。是非、学校見学及び入学相談を 兼ねてご来校頂きサポートを受けて出願してください。

ご利用期間 11 月 21 日(月)~1 月 19 日(木) 9:00~16:00(但し、土・日・祝日及び 12 月 29 日~1 月 4 日を除く。)

### 小松島キャンパス(入試広報センター) ℡022-234-2351

### (13)「Web 出願システムの操作に関する問い合わせ」について

 Web 出願システムの操作に関する志願者からの問い合わせについては、グレープシティ株式会社をサ ポート窓口とします。期間等の詳細については、本校ホームページをご確認ください。

# |4 出願手続きから入試までの流れ| ①~⑧は下記の「各中学校での対応について」に連動しています。

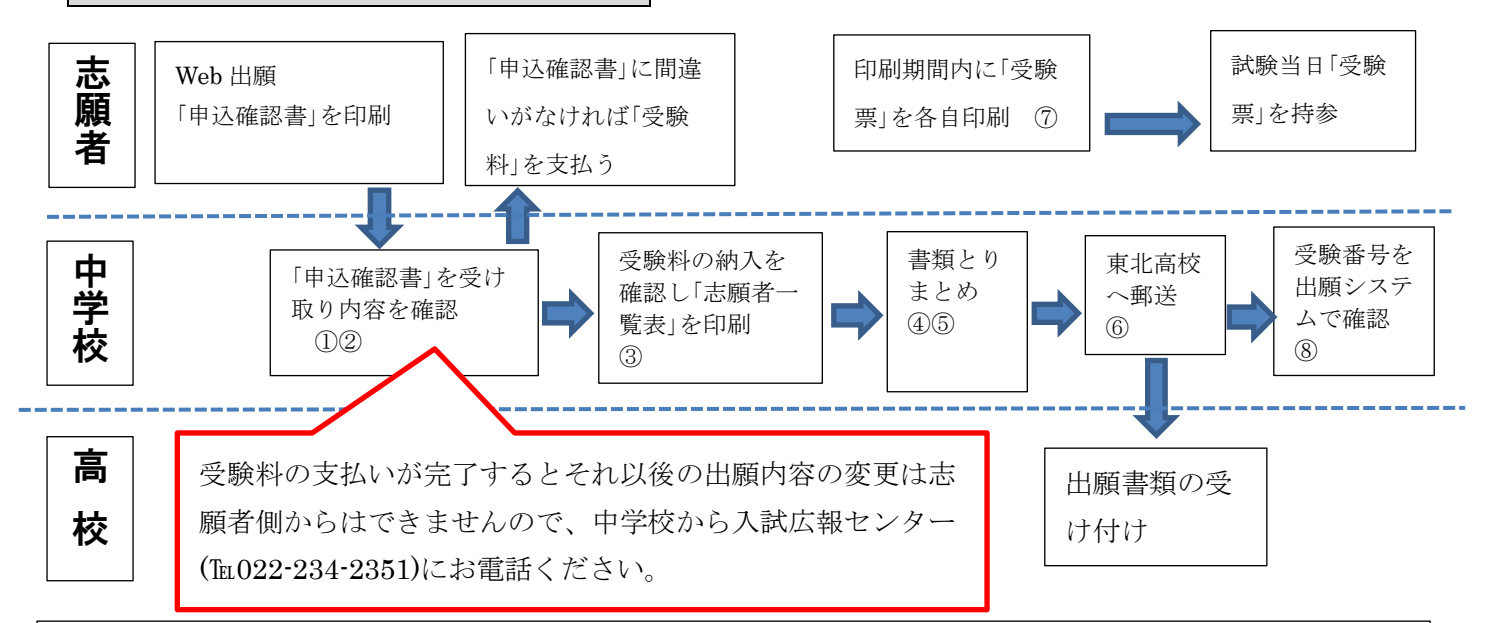

### ◎各中学校での対応について

①生徒が持参する「申込確認書(本冊子P12)」の出願内容をチェックしていただき、間違いがなけれ ば生徒に受験料を納入するよう伝えてください。

- ②生徒がそれぞれ入力した出願内容や入金状況は、P7「出身校先生サイトのご利用方法」に基づき 「出身中学校先生サイト」で確認できますのでご利用ください。
- ③「出身中学校先生サイト」で受験料の納入がされていることを確認し、志願者一覧表をプリントア ウトしてください。

④出願書類(調査書等)を作成してください。

⑤志願者ごとに関係書類をまとめてください。(まとめ方は本冊子P2(5)を参照)

⑥出願書類を東北高校事務局(小松島キャンパス)に郵送してください。

⑦受験票は、志願者自身が印刷することになります。

〇学業奨学生入試・推薦入試の分は受験料支払い完了後~令和 5 年 1 月 10 日(火)

- 〇一般入試の分は受験料支払い完了後~令 5 年 1 月 30 日(月)の期間
- ⑧志願生徒の受験番号等については、「出身中学校先生サイト」で確認できます。

# 5調査書の記入について

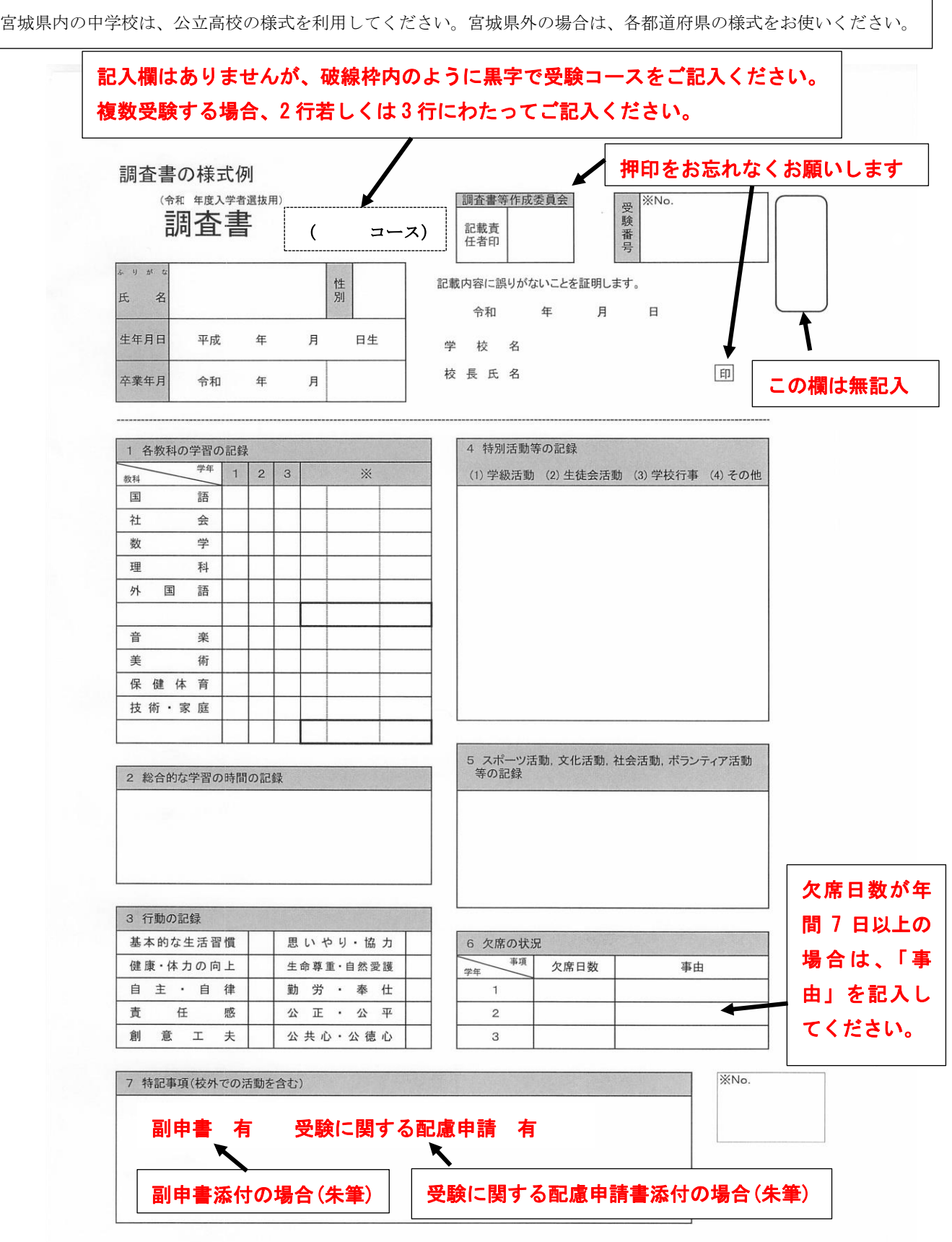

# 出身校先生サイトのご利用方法について

# LeySer Web出願

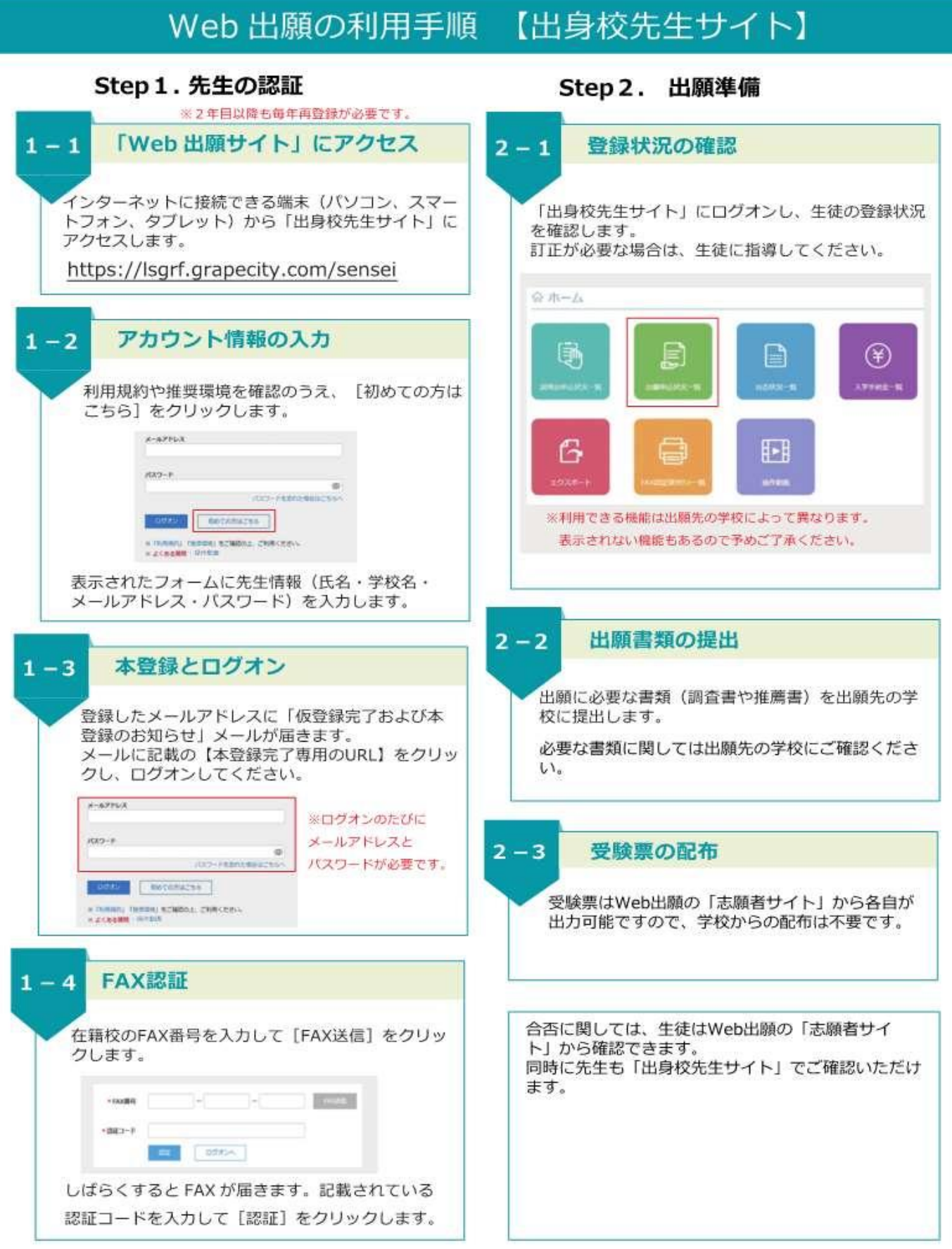

# 出身校先生サイトとは

志願者(生徒)の出身中学校の先生が出身校先生サイトにログオンすることで、志願者(生徒)の出願状況の確認、必要 書類の印刷ができます。また、説明会申込状況・合否状況・入学手続金の支払状況の確認もできます。

# 出身校先生サイトのご利用方法

# <出身校先生サイトとは>

志願者(生徒)の出身校の先生が、出身校先生サイトにログオンすることで、志願者(生徒)の出願状況の確認や必要書 類の印刷ができます。

◆ 出身校先生サイトの閲覧開始日

出身校先生サイトは、令和4年12月1日(木)から志願者の出願状況を閲覧いただけます。

◆ 出身校先生サイト利用前の準備

出身校先生サイトはインターネットに接続して処理するため、インターネットに接続できるパソコンをご用意 ください。

◆ 出身校先生サイトログオンから出願情報確認までの流れ

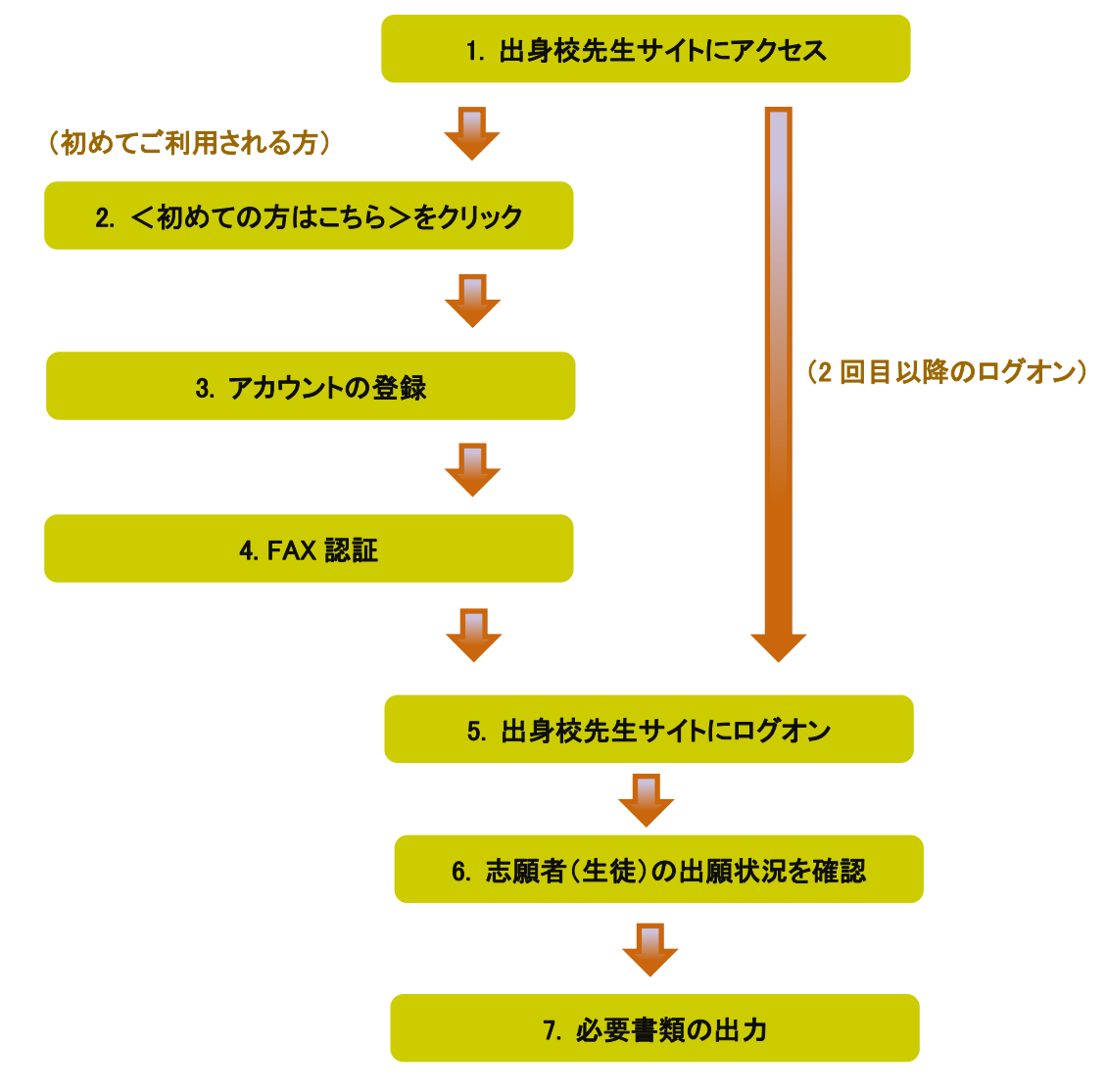

- ◆ 出身校先生サイトの処理手順
- 1. 出身校先生サイトにアクセス

≪出身校先生サイト URL≫の URL をクリックします。

≪出身校先生サイト URL≫ <https://lsgrf.grapecity.com/Sensei>

2. <初めての方はこちら>をクリック

初めて利用される方は、利用規約に同意の上、<初めての方はこちら>ボタンをクリックします。 ※ 既にアカウントの登録をされた方は、手順 5 へお進みいただき、ログオンからおこなってください。

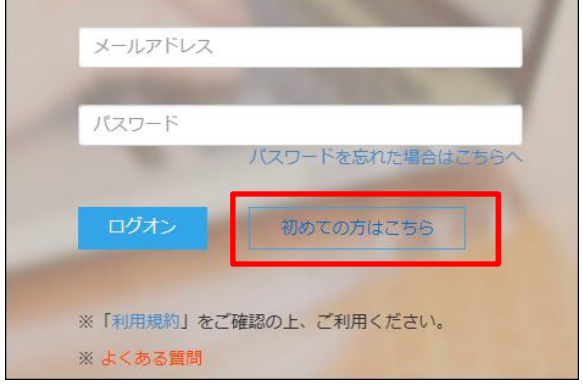

※資料で使用している画像は、テス ト画面を使ったイメージのためPC等 に実際に表示されるものとは異なる 場合があります。

3. アカウントの登録

必要事項を登録し、<送信>ボタンをクリックすると、ご登録されたメールアドレス宛に本登録用のリンクを つけたメールが送信されます。

メール内の【本登録完了専用の URL】のリンクをクリックし、本登録を完了させます。

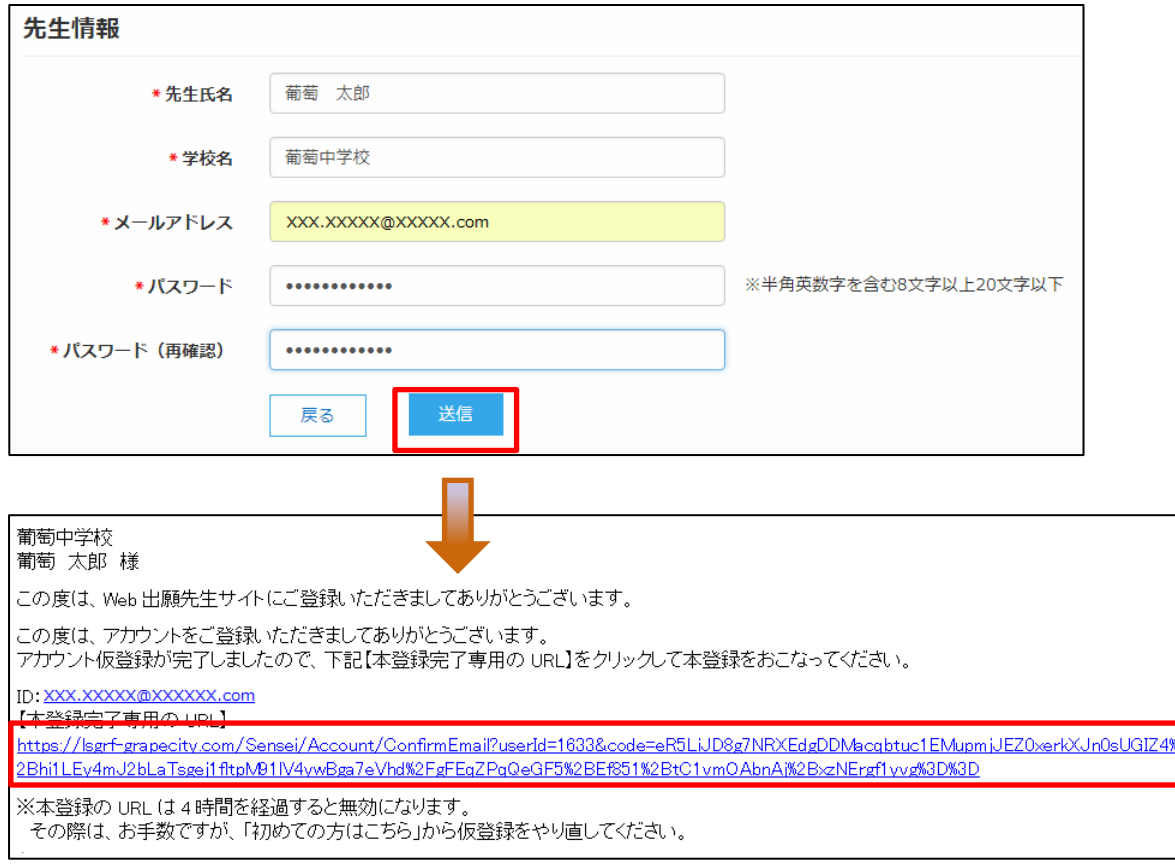

# 4. FAX 認証

① <ログオンへ>ボタンをクリックし、ご登録されたメールアドレスとパスワードを入力して<ログオン> ボタンをクリックします。

「FAX 認証」画面で、学校の FAX 番号を入力して<FAX 送信>ボタンをクリックします。

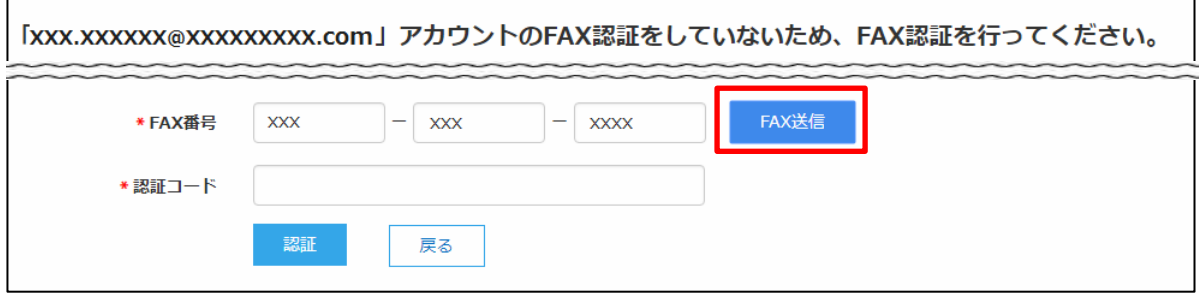

※ 入力した FAX 番号が出願先の学校に登録されていない場合は以下のメッセージが表示されるので、出願先の学 校に FAX 番号の登録を依頼してください。

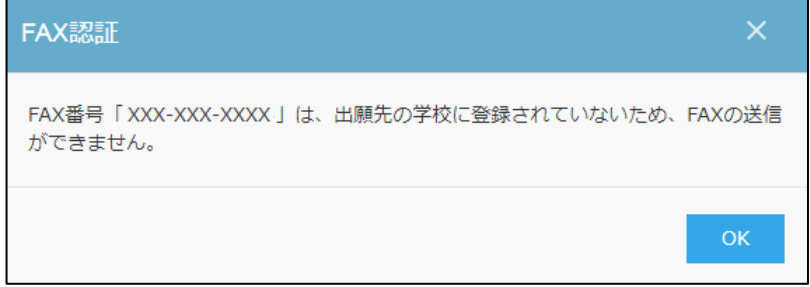

② ご入力した FAX 番号宛に認証コードが送信されるので、受信した FAX に記載されている「認証コード」を 入力し、く認証>ボタンをクリックします。

※ 通信環境により FAX の受信に 5 分以上かかる場合があります。

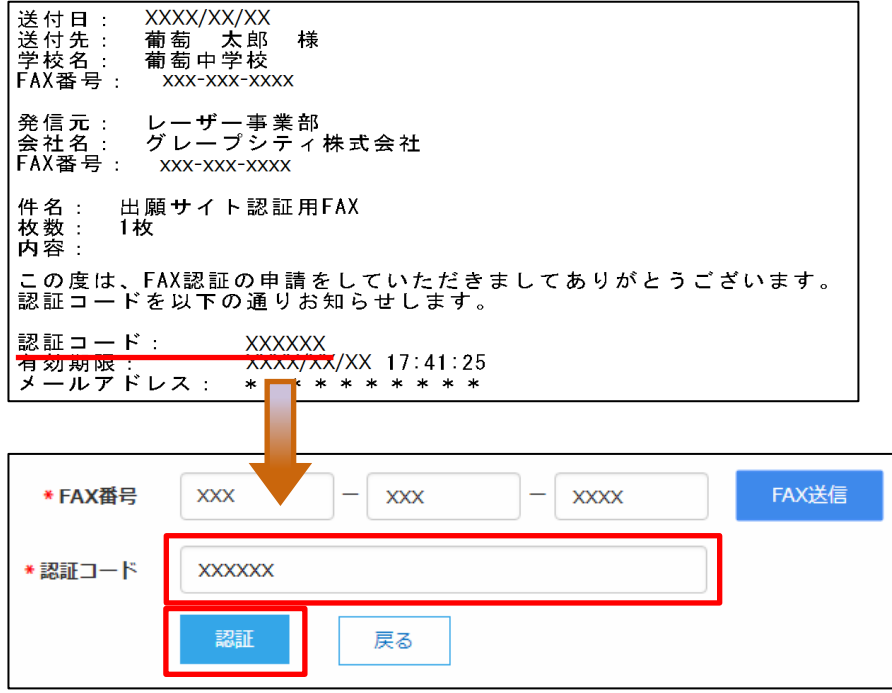

# 5. 出身校先生サイトにログオン

≪出身校先生サイト URL≫のリンクをクリックし、メールアドレスとパスワードを入力して<ログオン>ボタン をクリックします。

# ≪出身校先生サイト URL≫

<https://lsgrf.grapecity.com/Sensei>

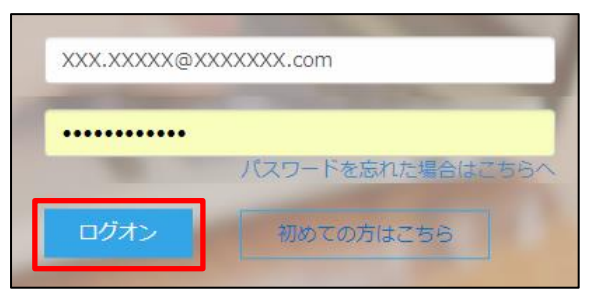

# 6. 志願者(生徒)の出願状況を確認

出願先の学校名が一覧画面に表示され、出願の合計件数や支払状況の件数が確認できます。 ※ 表示されるのは、手順 4 で認証された FAX 番号が登録されている出願先です。

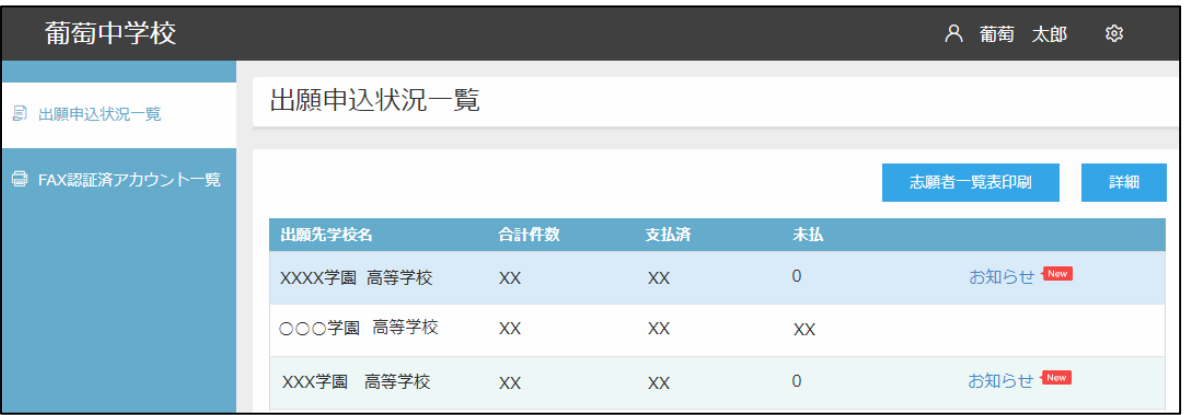

### ◆出願状況の確認手順

- ① 出願状況を確認する学校を選択して<詳細>ボタンをクリックします。
- ② 出願処理した志願者が一覧画面に表示されます。
	- ※ 「受験番号」「志願者氏名」「試験名」「支払状況」以外の列は、出願先の学校の設定によるため、選択した学校に よっては一覧画面に表示される内容が異なります。

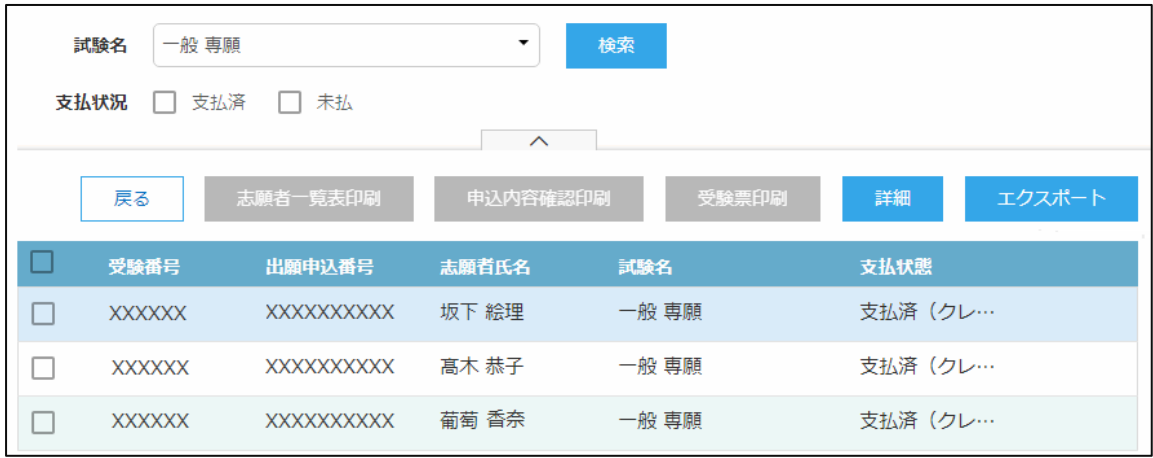

### <検索>ボタン

「試験名」欄をクリックし、表示されるリストから確認したい試験にチェックして、く検索>ボタンをク リックします。

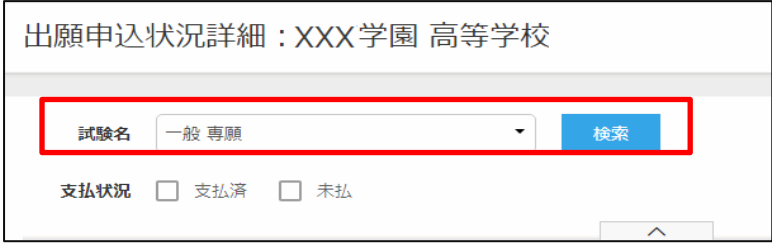

■ 支払済

受験料の支払いが完了した志願者の出願状況が表示されます。

☑ 未払

受験料の支払いが完了していない志願者の出願状況が表示されます。

<エクスポート>ボタン

Excel ファイルで出願状況を確認する場合はクリックします。画面下にダウンロードされた Excel ファイル をクリックすると、ファイルが表示されます。

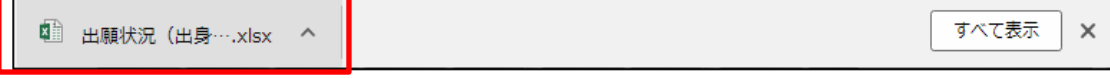

③ 選択した学校の出願状況の確認が完了したら、左側[出願申込状況一覧]を選択すると出願先の学校 名一覧に戻ります。引き続き同様の手順で他の学校の出願状況を確認してください。

## 7. 必要書類の出力

「志願者一覧表」または「申込内容確認書」の出力ができます。

## ◆ 志願者一覧表の印刷

学校を選択して印刷する場合 :

「出願申込状況一覧」画面からく志願者一覧表印刷>ボタンをクリックします。

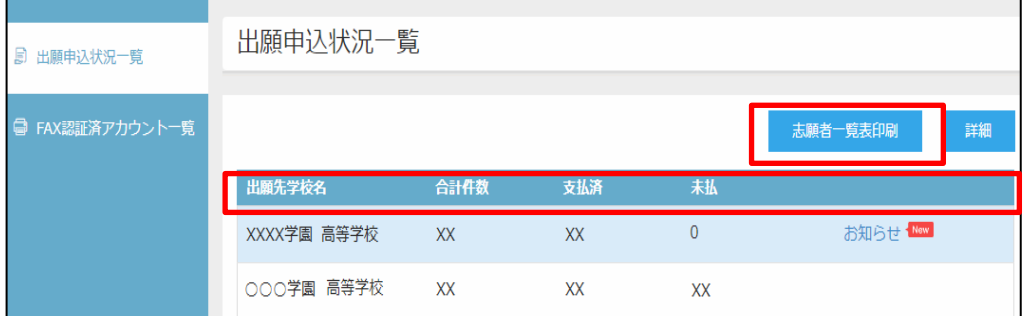

志願者を選択して印刷する場合 :

「出願申込状況詳細」画面から印刷する志願者を選択し、<志願者一覧表印刷>ボタンをクリックします。

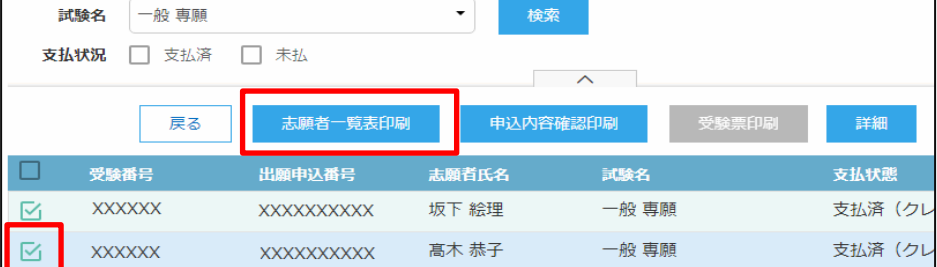

## 【志願者一覧表】

# 志願者一覧表

令和xx年x月xx日

XXX学園 高等学校 校長 様

下記の者は、貴校へ入校を希望しています。

XXX中学校 校長

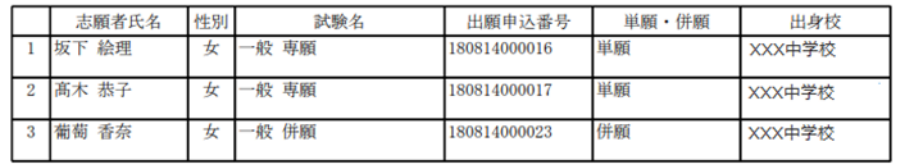

※ 出願先の学校の設定が「印刷対象 : 支払済」になっている場合は、「未払い」の出願状況は印刷できません。

※ 出願先の学校の設定により、一覧画面に表示されている項目と「志願者一覧表」に印字されている項目が異なる場合 があります。

## ◆ 申込確認書(出願申込内容確認書)の印刷

### 「出願申込状況詳細」画面から印刷する志願者を選択し、く申込内容確認印刷>ボタンをクリックします。

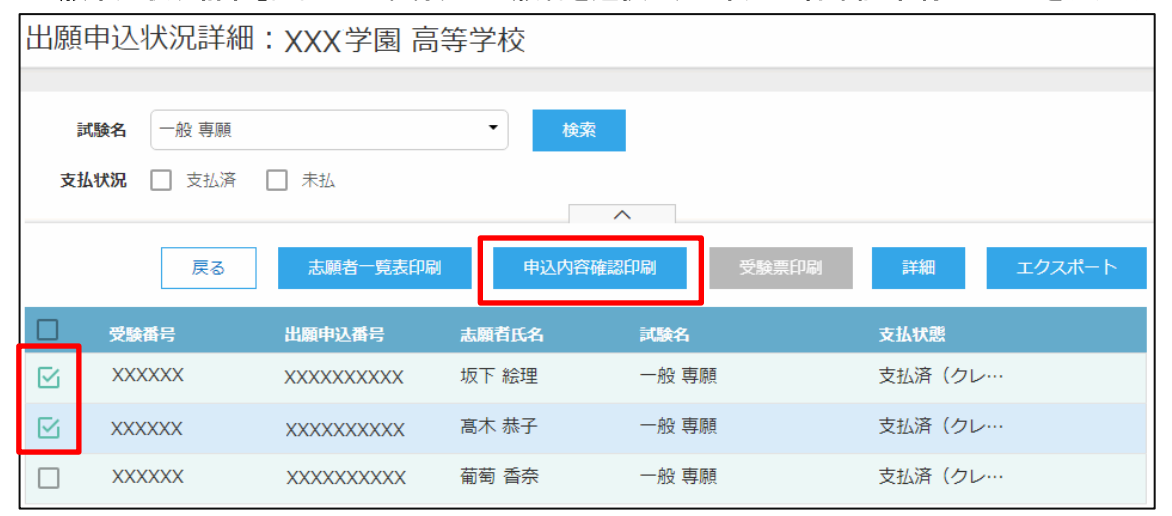

# 【申込確認書 (出願申込内容確認書) 】

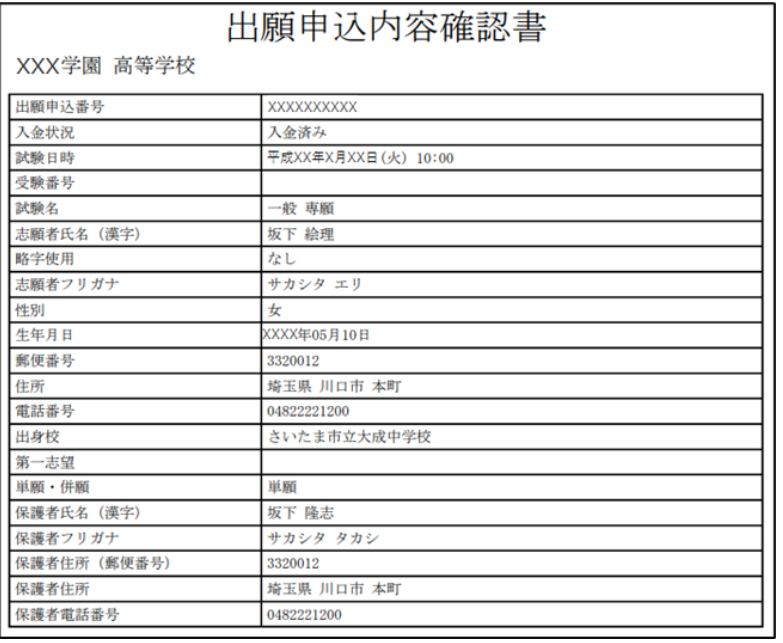

<「出身校先生サイト」のシステムに関する操作等のお問い合わせ先> 「出身校先生サイト」ログオン画面下の「システムに関するお問合せ]をクリックし、 <メールお問合せ先>ボタンよりお問い合わせください。

グレープシティ株式会社

問い合わせ対応時間 : 午前 9:00 ~ 12:00 午後 2:00 ~ 5:00

(土日・祝日および弊社休業日を除く)

◆ 出身校先生サイトの閲覧開始日

出身校先生サイトは、令和4年12月1日(木)から志願者の出願状況を閲覧いただけます。サイトの開設は、 それまでに済ませておいてください。

◆ 出身校先生サイト利用前の準備

# 端末について

出身校先生サイトはインターネットに接続して処理するため、インターネットに接続できるパソコンをご用意 ください。

### 推奨環境について

推奨のインターネットブラウザは以下のとおりです。

• Google Chrome 最新版 (Windows7 のパソコンをご利用の場合、Google Chrome のご利用をお勧めします)

・Microsoft Edge 最新版

・Microsoft Internet Explorer 11

·Mozilla Firefox 最新版 (ブラウザ標準の PDFViewer は推奨環境外です)

※ PDF ファイルを表示するには、アドビシステムズ社「[Adobe Reader](https://get.adobe.com/reader/?loc=jp)」が必要です。

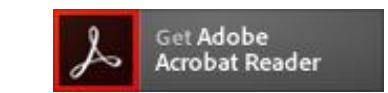

<出願に関するお問い合わせ先>

南光学園 東北高等学校

入試広報センター

TEL : 022-234-2351

E-Mail : nyusi\_center@tohoku.ed.jp

Ctrl キーを押しながらクリックすると、 ダウンロードページが表示されます。

<システムに関する操作等のお問い合わせ先> ログオン画面下の[操作方法に関するお問合せ]をクリックし、 くメールお問合せ先>ボタンよりお問い合わせください。 グレープシティ株式会社 問い合わせ対応時間 : 午前 9:00 ~ 12:00

午後 2:00 ~ 5:00

(土日・祝日および弊社休業日を除く)

# 令和5年度 入学試験概要

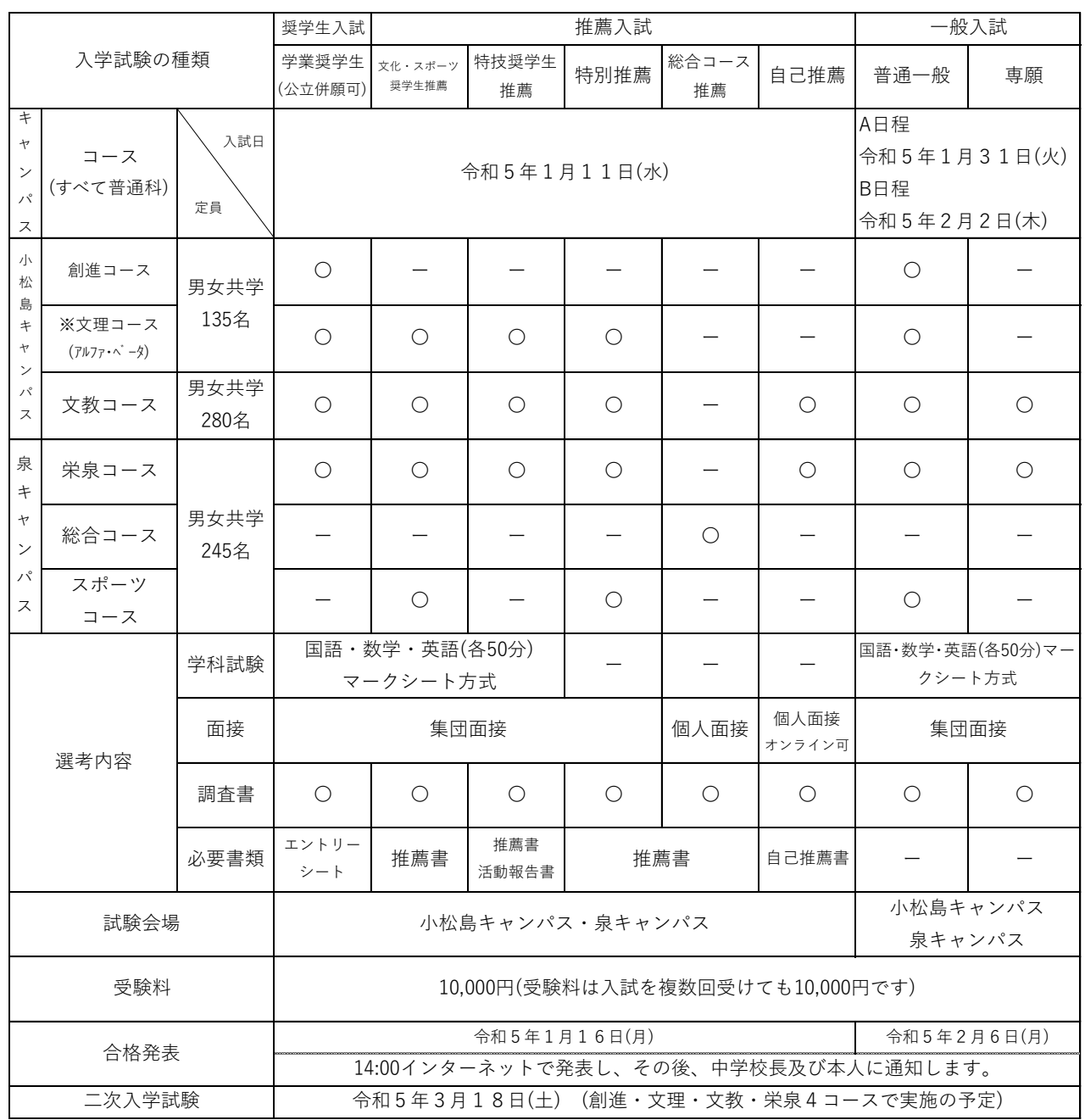

※文理コースに出願する場合、アルファタイプまたはベータタイプを選択してください。

### **スポーツコース指定種目一覧**

スポーツコースで学ぶためには下記の部への入部が必要です。

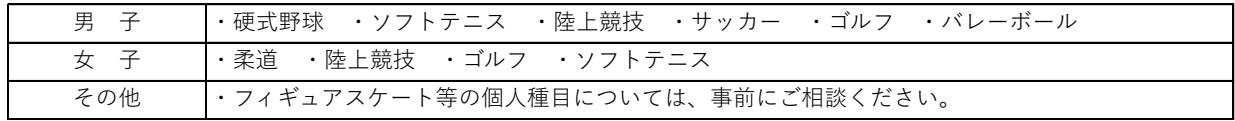

### **2023年度 生徒納付金** (単位:円)

入学時納付金計 190,000 施設整備費 月額納付金 34,000 5,000 10,000 49,000 入学時納付金明細 科目 入学時 科目 月額 一次入学金 50,000 二次入学金 140,000 授業料 教育費 月額納付金明細

 $\mathsf{I}$